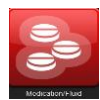

# **RL Medication/Fluid Event**

#### **Specific Event Type:**

- # of events in dropdown reduced
- Process-related events removed
- Problem specific to the "*rights of medication practice*" targeted as events (i.e. Is it the right patient?, right drug?, right dose?, etc.)

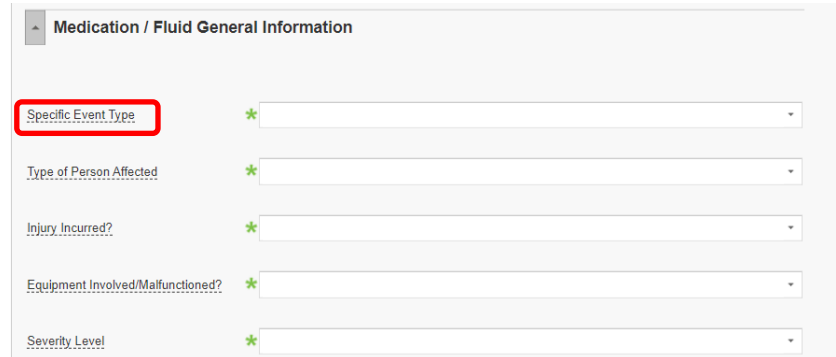

### **Medication/Fluid Involved:**

- Reporters can no longer type in the medication or fluid name as free text
- Magnifier<sup>1</sup> all used to search for a drug or fluid
- # of fields reduced and option to Include route of administration, frequency/rate
- Instruction added: (Please note that if the medication is not found in the database, enter "unknown" …)

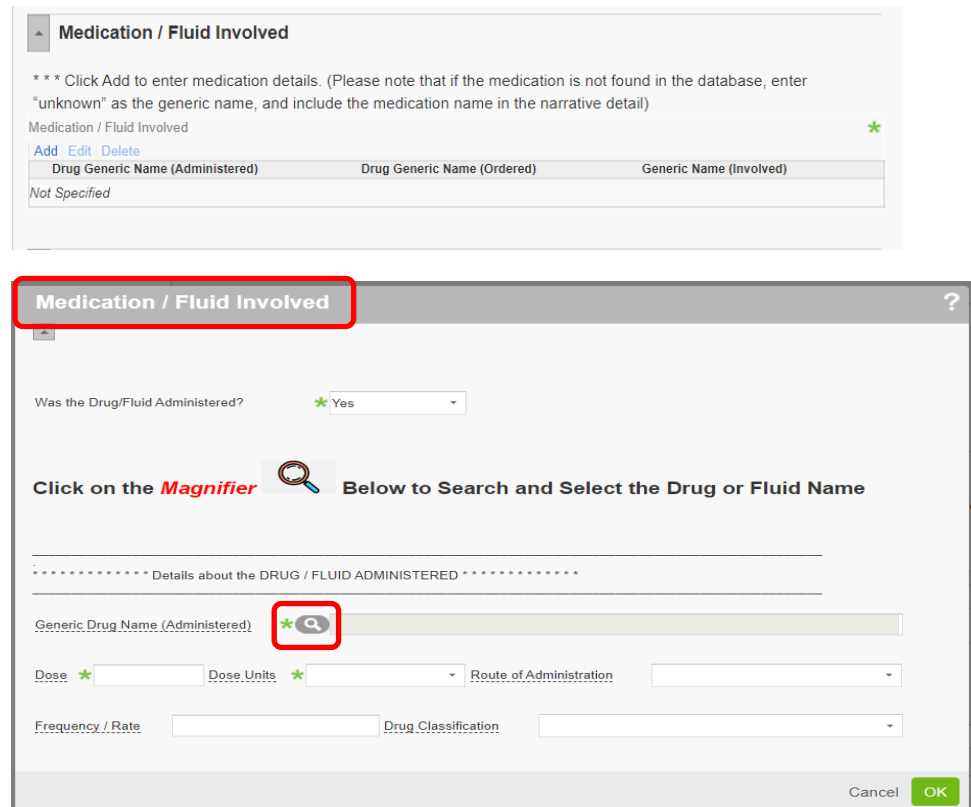

## **Medication/Fluid Details:**

- Select at what point in the process the event originated from (e.g. happened because of a transcription error)
- Did the patient receive more than one dose?
- If patient received more than one dose, then over what timeframe? (e.g. Select <24 hours, if patient received more than one dose in a 24 hour period)

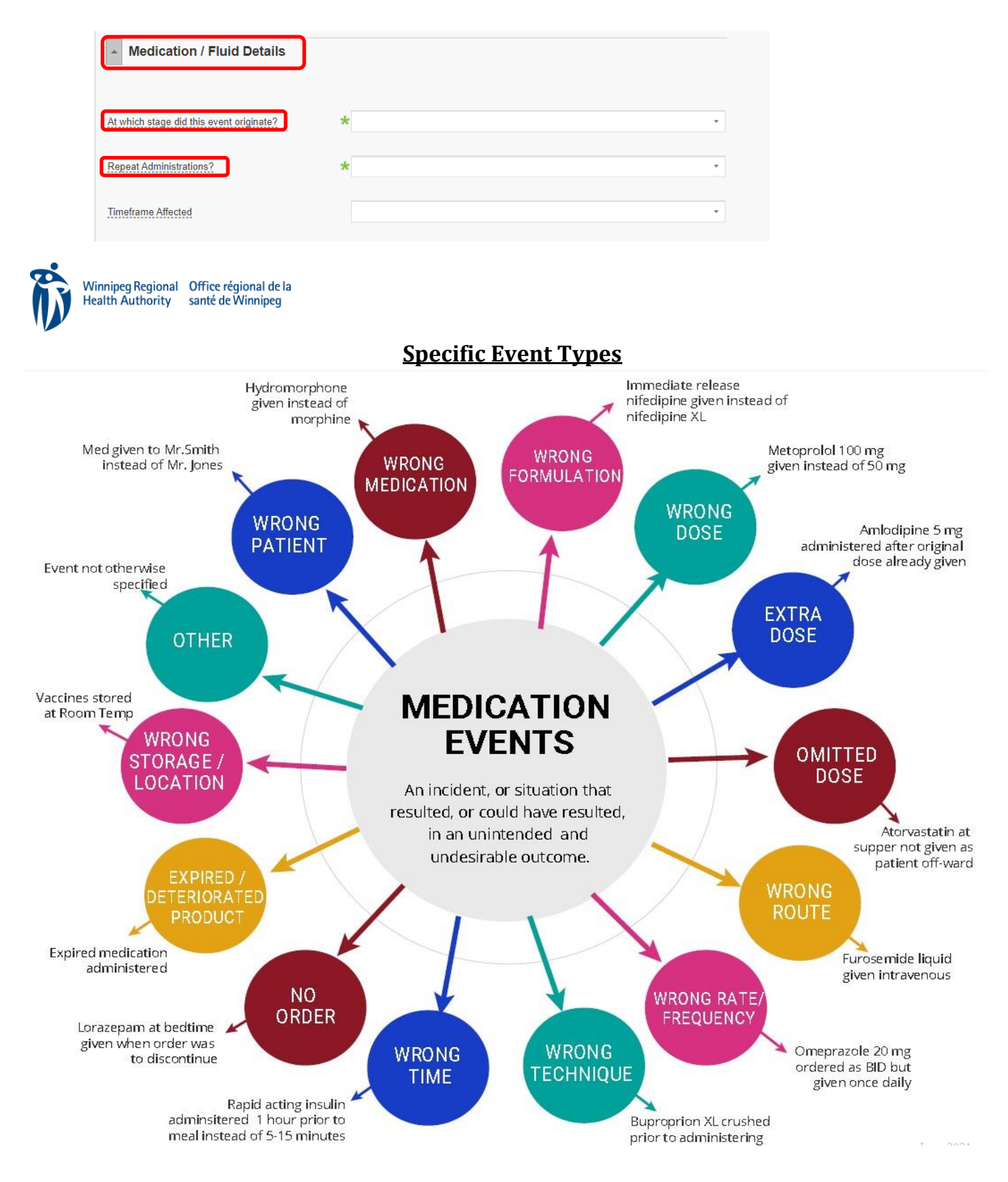

# **RL Medication/Fluid Event Form**

*Searching the database for a medication – Quick Reference Guide*

### **Medication Look-Up:**

• Reporters can no longer free text in the generic drug name field

#### Step 1 – Click the **magnifier** icon

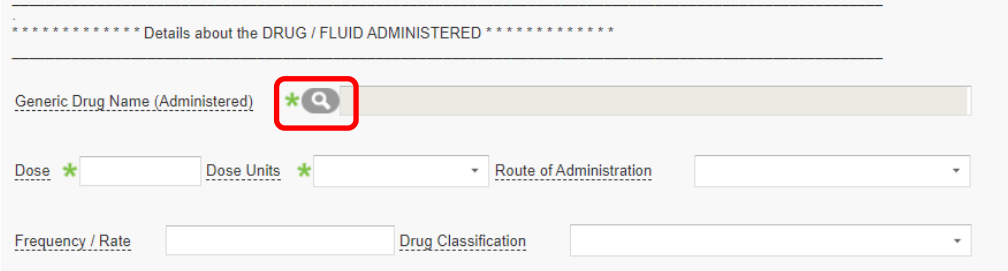

Step 2 – Enter the generic medication name, or a portion of the name (e.g. meto). Then, click "Search Medication" **TIP**: Enter the brand name for combination products

![](_page_2_Picture_88.jpeg)

Step 3 – Select the medication by clicking the button and hit Accept

![](_page_2_Picture_89.jpeg)

![](_page_2_Picture_90.jpeg)

Step 4 – Once selected the drug name populates into the field, along with the drug classification. Enter any additional information in the remaining fields pertinent to the event and hit **OK.** Follow the procedure for all additional medications involved.

**TIP**: If the search returns "no data", enter **unknown** as the generic name, select and accept. Include the drug name in the "additional information" field for further follow-up.

# **Reporting a "Near Miss/Good Catch" Medication or Fluid Event**

\*In reference to when the event was caught prior to the patient receiving the medication.

#### **Medication/Fluid General Information**

- If event is not patient-specific, select "**Person Not Applicable"** for "*Type or Person Affected"*
- Select "**no**" for "*Injury Incurred*"
- Select "**no**" for "*Severity Level*"

![](_page_3_Picture_91.jpeg)

#### **Medication/Fluid Involved**

- Select "**no**" for "*Was the drug/fluid administered*?"
- Search the database using the magnifier for the medication name

![](_page_3_Picture_92.jpeg)

#### **Person Affected Details**

- If the event was patient-specific, enter the last name at a minimum
- If the event is not patient-specific, (e.g. bulk prep of medication), enter "Unknown" as the last name

![](_page_3_Picture_93.jpeg)

#### **RL Medication/Fluid Event Search Tips**

• Common entries logged as "unknown" are searchable if typed into the Brand Name field rather than Generic Name field. Examples shown below include TPN, LIPID, SMOF:

![](_page_4_Picture_36.jpeg)

• IV Fluids – searching is easier in Drug Classification field as "replacement" or "replacement prep"

![](_page_4_Picture_37.jpeg)

**Note:** if "unknown" is left in Brand Name field, specific concentrations of the individual components will not appear.

• If specific components like "potassium", "sodium", "dextrose", etc. are entered into Brand name field, it will help to tailor the searchable items

![](_page_5_Picture_71.jpeg)

- Examples of other IV fluids that can be found if searched in Brand Name field:
	- a. **Lactated Ringers -** Searching as "Ringers" or "LR" will not bring up any entries
	- b. **Sodium chloride** (0.9% and 0.45% and various combos with dextrose, potassium, etc.) Must scroll down further to view other sodium chloride options available for IV fluids. If users search as "saline", "normal saline", "NS", etc, no entries will appear.
	- c. **Dextrose** Searchable under Generic or Brand Name fields but user will not find if typing in "D5W", "D10W", etc.

#### **How to Search When Spelling Unknown**

• User can type partial spelling into Generic or Brand Name fields. Clicking "Clear Fields" first will also help to narrow down options. e.g. clonazepam:

![](_page_5_Picture_72.jpeg)

#### **How to Search for Vaccines**

• Vaccines, like **Spikevax** for example, can be difficult to find. Will only show up if searched in Brand Name field as Spikevax or Generic name as "mrna"

![](_page_6_Picture_53.jpeg)

**NOTE**: If "vaccine" is entered into Drug Classification field, it does NOT bring up an exhaustive list. MRNA vaccines have the Drug Classification as "UNASSIGNED".

• If the drug or vaccine is not available using the different search options, enter as "unknown" and add details in "Any Additional Information*"* field.

![](_page_6_Picture_54.jpeg)

# **Feeding Events**

- Should be logged under Provision of Care tile instead of Medication/Fluid. Examples include nutritional supplements, formula, breast milk, etc.
- Specific Event Type can then be selected from Nutrition and Food Services options and if required, further details about the event can be added to the "Any Additional Information" field.

![](_page_7_Picture_26.jpeg)